IBM Security QRadar Incident Forensics Version 7.3.0

*Configuration d'IBM Security QRadar Packet Capture pour le système Dell PowerEdge R730*

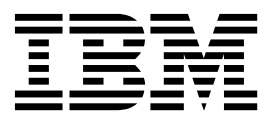

#### **Important**

Avant d'utiliser le présent document et le produit associé, prenez connaissance des informations figurant à la section [«Remarques», à la page 13.](#page-20-0)

Ce document s'applique à IBM QRadar Security Intelligence Platform version 7.3.0 et à toutes les éditions ultérieures, sauf indication contraire dans les nouvelles éditions.

LE PRESENT DOCUMENT EST LIVRE EN L'ETAT SANS AUCUNE GARANTIE EXPLICITE OU IMPLICITE. IBM DECLINE NOTAMMENT TOUTE RESPONSABILITE RELATIVE A CES INFORMATIONS EN CAS DE CONTREFACON AINSI QU'EN CAS DE DEFAUT D'APTITUDE A L'EXECUTION D'UN TRAVAIL DONNE.

Ce document est mis à jour périodiquement. Chaque nouvelle édition inclut les mises à jour. Les informations qui y sont fournies sont susceptibles d'être modifiées avant que les produits décrits ne deviennent eux-mêmes disponibles. En outre, il peut contenir des informations ou des références concernant certains produits, logiciels ou services non annoncés dans ce pays. Cela ne signifie cependant pas qu'ils y seront annoncés.

Pour plus de détails, pour toute demande d'ordre technique, ou pour obtenir des exemplaires de documents IBM, référez-vous aux documents d'annonce disponibles dans votre pays, ou adressez-vous à votre partenaire commercial.

Vous pouvez également consulter les serveurs Internet suivants :

- v [http://www.fr.ibm.com \(serveur IBM en France\)](http://www.fr.ibm.com)
- v [http://www.ibm.com/ca/fr \(serveur IBM au Canada\)](http://www.ibm.com/ca/fr)
- v [http://www.ibm.com \(serveur IBM aux Etats-Unis\)](http://www.ibm.com)

*Compagnie IBM France Direction Qualité 17, avenue de l'Europe 92275 Bois-Colombes Cedex*

© Copyright IBM France 2016. Tous droits réservés.

**© Copyright IBM Corporation 2016.**

## **Table des matières**

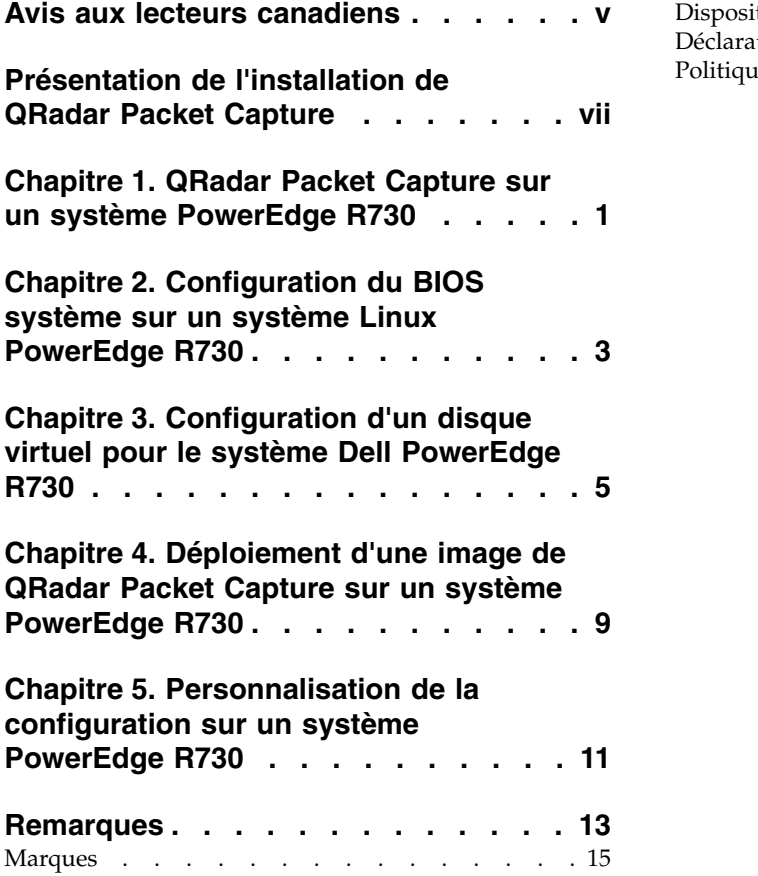

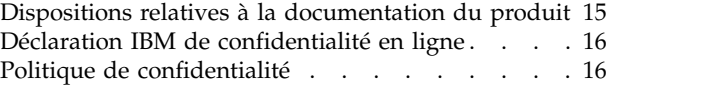

### <span id="page-4-0"></span>**Avis aux lecteurs canadiens**

Le présent document a été traduit en France. Voici les principales différences et particularités dont vous devez tenir compte.

#### **Illustrations**

Les illustrations sont fournies à titre d'exemple. Certaines peuvent contenir des données propres à la France.

### **Terminologie**

La terminologie des titres IBM peut différer d'un pays à l'autre. Reportez-vous au tableau ci-dessous, au besoin.

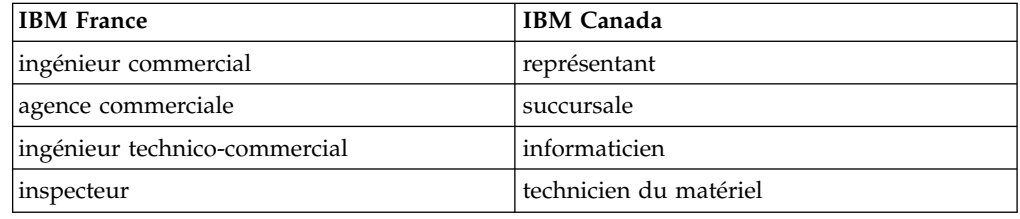

### **Claviers**

Les lettres sont disposées différemment : le clavier français est de type AZERTY, et le clavier français-canadien de type QWERTY.

### **OS/2 et Windows - Paramètres canadiens**

Au Canada, on utilise :

- v les pages de codes 850 (multilingue) et 863 (français-canadien),
- le code pays 002,
- le code clavier CF.

### **Nomenclature**

Les touches présentées dans le tableau d'équivalence suivant sont libellées différemment selon qu'il s'agit du clavier de la France, du clavier du Canada ou du clavier des États-Unis. Reportez-vous à ce tableau pour faire correspondre les touches françaises figurant dans le présent document aux touches de votre clavier.

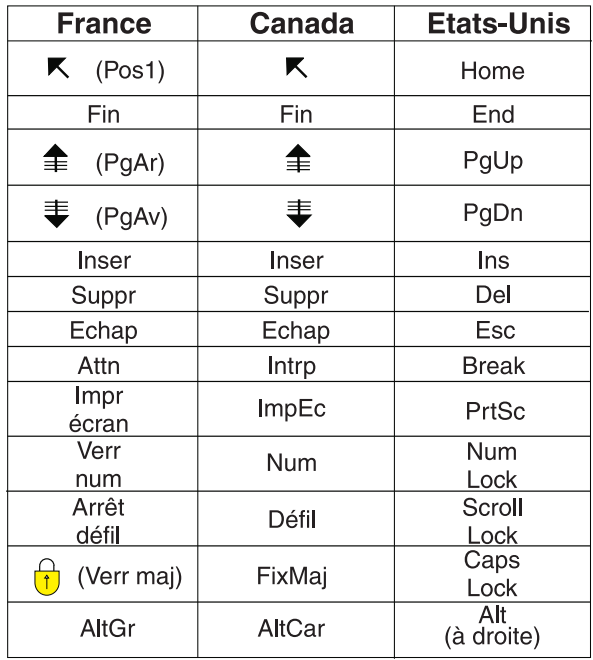

#### **Brevets**

Il est possible qu'IBM détienne des brevets ou qu'elle ait déposé des demandes de brevets portant sur certains sujets abordés dans ce document. Le fait qu'IBM vous fournisse le présent document ne signifie pas qu'elle vous accorde un permis d'utilisation de ces brevets. Vous pouvez envoyer, par écrit, vos demandes de renseignements relatives aux permis d'utilisation au directeur général des relations commerciales d'IBM, 3600 Steeles Avenue East, Markham, Ontario, L3R 9Z7.

### **Assistance téléphonique**

Si vous avez besoin d'assistance ou si vous voulez commander du matériel, des logiciels et des publications IBM, contactez IBM direct au 1 800 465-1234.

### <span id="page-6-0"></span>**Présentation de l'installation de QRadar Packet Capture**

Cette documentation fournit les informations nécessaires à l'installation et à la configuration d'IBM® Security QRadar Packet Capture.

#### **Utilisateurs concernés**

Les administrateurs système chargés de l'installation de QRadar Packet Capture doivent maîtriser les concepts de sécurité réseau et les configurations d'unité.

#### **Documentation technique**

Pour trouver la documentation du produit IBM Security QRadar dans la bibliothèque des produits QRadar, voir [Accessing IBM Security Documentation](http://www.ibm.com/support/docview.wss?rs=0&uid=swg21614644) [Technical Note](http://www.ibm.com/support/docview.wss?rs=0&uid=swg21614644) (www.ibm.com/support/docview.wss?rs=0&uid=swg21614644).

### **Contacter le service clients**

Pour contacter le service clients, voir [Support and Download Technical Note](http://www.ibm.com/support/docview.wss?uid=swg21616144) (en anglais) (http://www.ibm.com/support/docview.wss?uid=swg21616144).

### **Déclaration de pratiques de sécurité recommandées**

La sécurité des systèmes informatiques implique la protection des systèmes et des informations par la prévention par la détection et la réponse aux accès non autorisés depuis l'intérieur ou l'extérieur de votre entreprise. L'accès incorrect peut engendrer la modification, la destruction, le détournement la mauvaise utilisation des informations ou peut engendrer l'endommagement ou la mauvaise utilisation des systèmes, en particulier pour l'utilisation dans les attaques ou autres. Aucun système informatique ou produit ne doit être considéré comme entièrement sécurisé et aucun produit unique, service ou aucune mesure de sécurité ne peut être entièrement efficace dans la prévention d'une utilisation ou d'un accès incorrect. Les systèmes, les produits et les services IBM sont conçus pour s'intégrer à une approche de sécurité complète, qui implique nécessairement des procédures opérationnelles supplémentaires, et peuvent avoir besoin d'autres systèmes, produit ou services pour optimiser leur efficacité. IBM NE GARANTIT EN AUCUN CAS L'IMMUNITE DES SYSTEMES, PRODUITS OU SERVICES NI L'IMMUNITE DE VOTRE ENTREPRISE CONTRE LE COMPORTEMENT MALVEILLANT OU ILLEGAL DE L'UNE DES PARTIES.

#### **Remarque/Commentaire :**

L'utilisation de ce programme peut impliquer différents lois ou réglementations, concernant notamment la confidentialité, la protection des données, l'emploi, ainsi que les communications électroniques et le stockage. IBM Security QRadar peut être utilisé uniquement de façon réglementaire. Le client accepte d'utiliser ce programme conformément aux lois, réglementations et règles en vigueur et veille à s'y conformer. Le détenteur de licence déclare qu'il détiendra ou qu'il a obtenu les agréments, les autorisations ou les licences nécessaires pour une utilisation réglementaire d'IBM Security QRadar.

### <span id="page-8-0"></span>**Chapitre 1. QRadar Packet Capture sur un système PowerEdge R730**

Pour la configuration, vous devez démarrer le système à partir d'un DVD externe ou d'un serveur PXE (Preboot Execution Environment) contenant les fichiers image .iso de la version autonome et du Noeud de données IBM Security QRadar Packet Capture. Utilisez ce processus pour configurer un système Dell PowerEdge individuel en tant que système autonome ou maître. Vous pouvez également utiliser ce processus pour configurer un Noeud de données dans un cluster de deux ou trois systèmes Dell ou pour configurer une solution de capture de paquet système unique. Chaque cluster doit contenir un maître et 1 ou 2 Noeuds de données.

| Description     | Valeur                                                                                                  |
|-----------------|----------------------------------------------------------------------------------------------------|
| Système         | Dell PowerEdge R730                                                                                     |
| Unité centrale  | E5-2650 V3                                                                                              |
| Contrôleur RAID | Contrôleur Mini RAID PERC H730P                                                                         |
| Mémoire RAM     | 64 Go mini par UC (128 Go)                                                                              |
| <b>HDD</b>      | Douze disques durs de 4 To quasi en ligne<br>montés frontalement connectés au contrôleur<br><b>RAID</b> |
| Contrôleur NIC  | 2 contrôleurs NIC Intel X520 avec des<br>modules $SFP+10$ Gb/s                                          |
| Moniteur        | Moniteur externe connecté à un port VGA                                                                 |
| Câbles optiques | 2 ou 3 câbles optiques pour la capture de<br>paquet de test                                             |

*Tableau 1. Configuration requise*

Vous devez installer deux contrôleurs NIC Intel X520 de 10 Gbit/s dans les emplacements exacts indiqués sur les figures. Vous pouvez utiliser un seul contrôleur NIC X520 pour une configuration autonome ou un Noeud de données individuel. Vous devez alors installer cet unique contrôleur NIC à l'emplacement indiqué Interface 0 sur la figure.

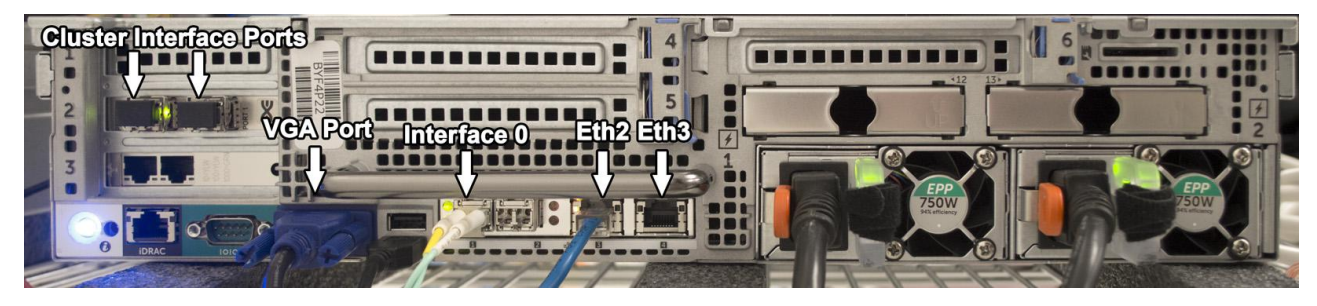

*Figure 1. Maître cluster ou système autonome*

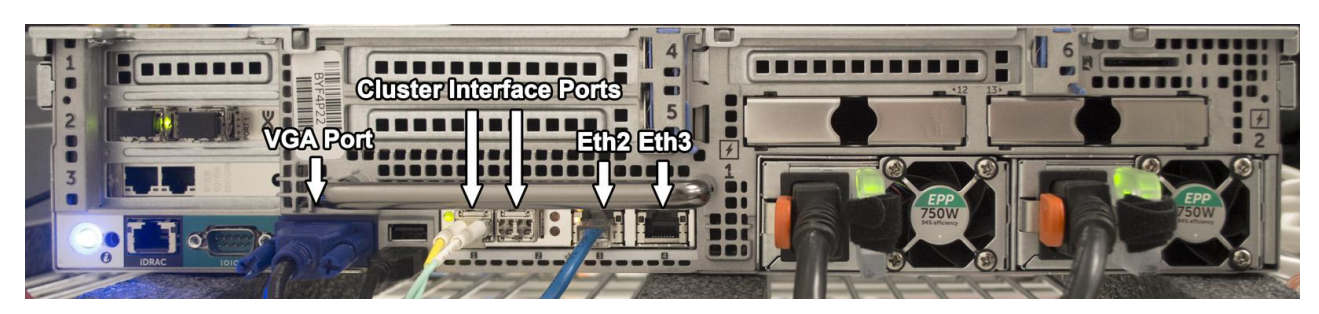

*Figure 2. Noeud de données de cluster*

### <span id="page-10-0"></span>**Chapitre 2. Configuration du BIOS système sur un système Linux PowerEdge R730**

Le système BIOS permet de configurer vos paramètres système. Ces paramètres sont basés sur le BIOS système version 1.04. Si votre BIOS est plus récent, vous devez vérifier que les mêmes paramètres existent dans votre version tels qu'illustrés ici.

### **Procédure**

- 1. Pour accéder à la configuration du système BIOS, appuyez sur la touche F2 lors de la mise sous tension du système.
- 2. Sur l'écran Main menu, sélectionnez **System BIOS**.
- 3. Chargez les paramètres par défaut en sélectionnant **Default**.
- 4. Configurez les paramètres de votre système BIOS avec les valeurs suivantes :

*Tableau 2. Paramètres processeur*

| Paramètre                              | Valeur     |
|----------------------------------------|------------|
| Logical Processor (processeur logique) | Activé     |
| QPI Speed (vitesse QPI)                | $9.6$ GT/s |

*Tableau 3. Paramètres de profil système*

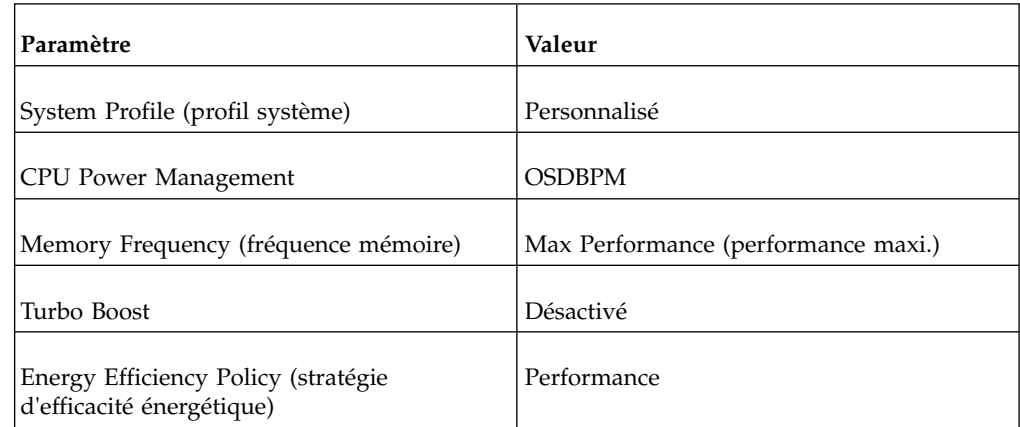

5. Appuyez sur la touche Echap pour revenir à l'écran **System BIOS**.

6. Sauvegardez les modifications lorsque vous y êtes invité.

### <span id="page-12-0"></span>**Chapitre 3. Configuration d'un disque virtuel pour le système Dell PowerEdge R730**

Créez un système d'exploitation de 128 Go doté d'une configuration RAID 1 sur les deux premières unités de disque. Créez ensuite une partition virtuelle RAID 1 d'extraction sur l'espace restant des deux mêmes disques utilisés pour configurer le disque virtuel du système d'exploitation. Créez enfin une partition de capture RAID 5 pour les 10 unités de disque restantes. Créez les grappe RAID à l'aide de ces paramètres. Vérifiez les paramètres au fur et à mesure de votre avancement car certains d'entre eux sont modifiés de manière dynamique. Une configuration RAID incorrecte risque d'affecter les performances ultérieurement ou d'entraîner des incidents système.

### **Procédure**

- 1. Créez un disque virtuel du système d'exploitation.
	- a. Pour accéder à la configuration du système BIOS, appuyez sur la touche F2 lors de la mise sous tension du système.
	- b. Depuis l'écran Main menu (menu principal), sélectionnez **Device Settings** (paramètres d'unité).
	- c. Sélectionnez **Integrated RAID Controller 1: Dell Perc <PERC H730P Mini> Configuration Utility**.
	- d. Depuis Main menu, sélectionnez **Configuration Management** > **Create Virtual Disk**. Utilisez le tableau suivant pour configurer les paramètres de disque virtuel.

| Paramètre           | Valeur  |
|---------------------|---------|
| Select RAID Level   | RAID1   |
| Secure Virtual Disk | Disable |
| Use Data Protection | Disable |

*Tableau 4. Configuration Management - Create Virtual Disk*

e. Sélectionnez le menu **Select Physical Disks** et utilisez le tableau suivant pour configurer les paramètres de disque physique.

*Tableau 5. Select Physical Disks*

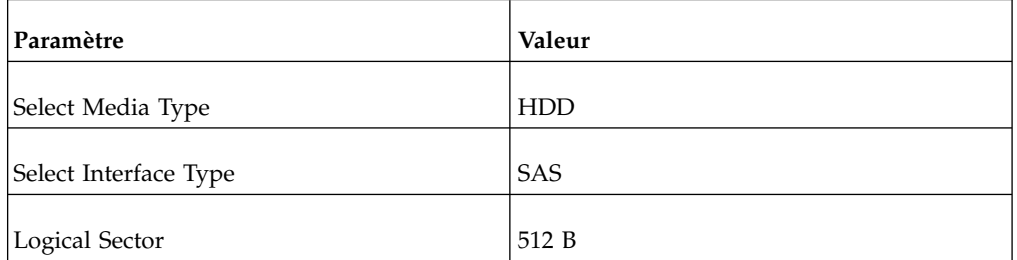

f. Sélectionnez **Unconfigured Physical Disks** > **RAID 1**, sélectionnez les deux premiers disques, identifiés par **00:01:00** et **00:01:01**, puis sélectionnez **Apply Changes**.

g. Sélectionnez **Configure Virtual Disk Parameters** et reportez-vous au tableau suivant pour configurer les paramètres de disque virtuel.

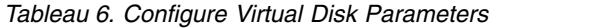

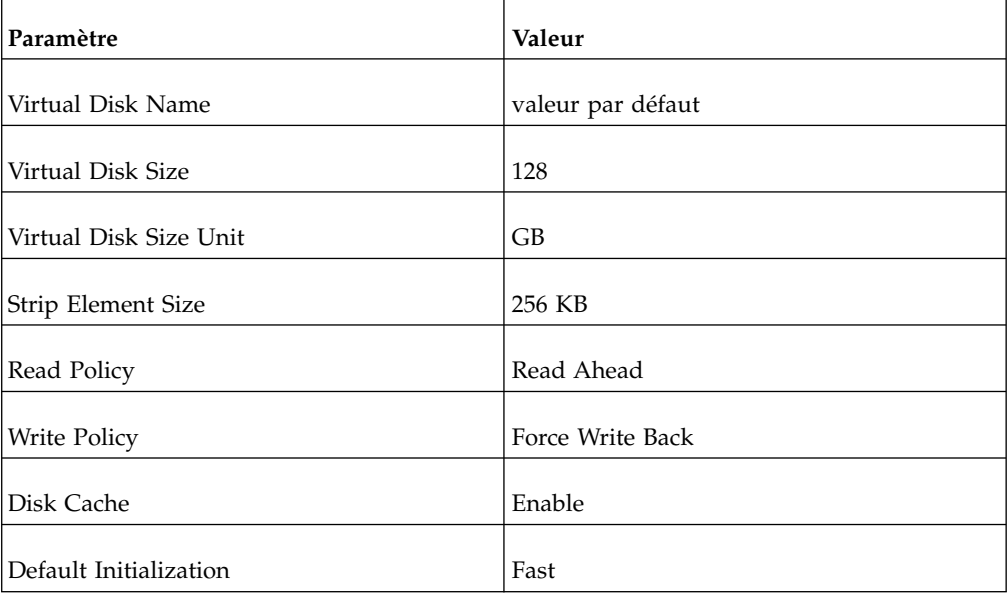

- h. Cliquez sur **Confirm** pour créer le disque virtuel.
- 2. Créez un disque virtuel d'extraction.
	- a. Depuis Main menu, sélectionnez **Configuration Management**.
	- b. Vérifiez et, le cas échéant, ajustez ces paramètres dans le menu Create Virtual Disk.

*Tableau 7. Configuration Management - Create Virtual Disk*

| Paramètre                  | Valeur                                                                                 |
|----------------------------|----------------------------------------------------------------------------------------|
| Select RAID Level          | RAID1                                                                                  |
| Secure Virtual Disk        | Disable                                                                                |
| Use Data Protection        | Disable                                                                                |
| Select Physical Disks From | <b>Free Capacity</b>                                                                   |
| Select/Check [x]           | Disk Group 0: RAID1                                                                    |
| Verify - Free Space        | 3597 GB                                                                                |
| Verify (RAID1)             | Associated Physical Disks: Physical Disk<br>00:01:00: HDD, SAS, 3725GB, Online, (512B) |
|                            | Associated Physical Disks: Physical Disk<br>00:01:01: HDD, SAS, 3725GB, Online, (512B) |

- c. Sélectionnez **Create Virtual Disks** pour sauvegarder la configuration.
- d. Sélectionnez **Confirm** pour créer le disque virtuel.
- 3. Créez un disque virtuel de capture.

a. Depuis le menu System Setup Main menu, sélectionnez **Configuration Management** > **Create Virtual Disk**, puis configurez les paramètres de disque virtuel suivants :

| <b>Paramètre</b>    | Valeur            |
|---------------------|-------------------|
| Select RAID Level   | RAID <sub>5</sub> |
| Secure Virtual Disk | Disable           |
| Use Data Protection | <b>Disable</b>    |

*Tableau 8. Configuration Management - Create Virtual Disk*

b. Sélectionnez **Unconfigured Capacity** > **Select Physical Disks** et utilisez le tableau suivant pour configurer les paramètres de disque virtuel.

*Tableau 9. Configuration Management - Select Physical Disks*

| Paramètre      | Valeur     |
|----------------|------------|
| Media Type     | <b>HDD</b> |
| Interface Type | <b>SAS</b> |
| Logical Sector | 512 B      |

- c. Sélectionnez **Unconfigured Physical Disks**, puis **Check All** pour chacun des 11 disques.
- d. Sélectionnez **Apply Changes**.
- e. Utilisez le tableau suivant pour configurer les paramètres de disque virtuel.

*Tableau 10. Configuration Management - Virtual Disk Parameters*

| Paramètre              | Valeur                         |
|------------------------|--------------------------------|
| Virtual Disk Name      | Conserver la valeur par défaut |
| Virtual Disk Size      | 33529                          |
| Virtual Disk Size Unit | GB                             |
| Strip Element Size     | 1 MB                           |
| <b>Read Policy</b>     | Read Ahead                     |
| Write Policy           | Force Write Back               |
| Disk Cache             | Enable                         |
| Default Initialization | Fast                           |

f. Sélectionnez **Create Virtual Disk** pour sauvegarder la configuration.

g. Sélectionnez **Confirm** pour créer le disque virtuel.

- h. Appuyez deux fois sur la touche Echap pour revenir au menu **Integrated RAID Controller Main menu**.
- i. Sélectionnez **Virtual Disk Management** dans le menu **Integrated RAID Controller Main menu** et vérifiez que tous les disques virtuels ont été créés comme illustré dans le tableau suivant.

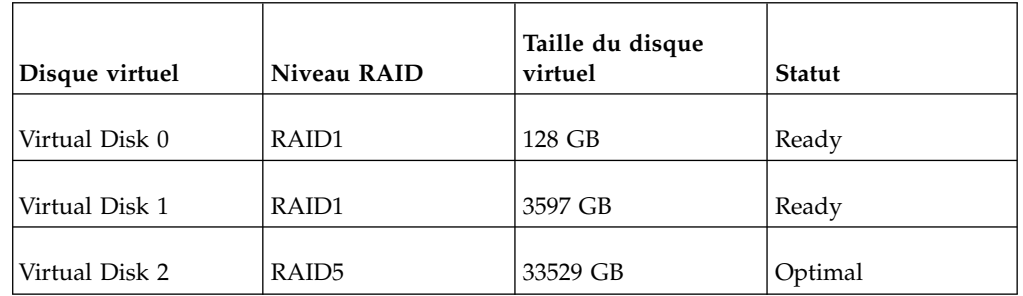

*Tableau 11. Virtual Disk Management*

j. Appuyez sur la touche Echap plusieurs fois pour revenir au menu **System Setup Main menu**.

- k. Sélectionnez **Device Settings** dans le menu **System Setup Main menu**.
- l. Sélectionnez **Integrated NIC 1 Port 3** : Intel Gigabit 4P x520/I350 rNDC.
- m. Sélectionnez **NIC Configuration** et remplacez **Legacy Boot Protocol** par PXE.
- n. Appuyez sur la touche Echap plusieurs fois pour revenir au menu **System Setup Main menu**, puis appuyez sur Echap pour quitter.
- o. Sélectionnez **Yes** pour confirmer la sortie et redémarrez le système.

### <span id="page-16-0"></span>**Chapitre 4. Déploiement d'une image de QRadar Packet Capture sur un système PowerEdge R730**

Chaque configuration de cluster se compose d'un maître et d'un ou deux Noeuds de données IBM Security QRadar Packet Capture. Veillez à amorcer de l'image source appropriée selon la configuration système finale souhaitée. Un système autonome utilise la même image qu'un système en cluster.

### **Procédure**

- 1. En fonction de votre source d'installation, branchez une unité de DVD externe sur l'un des ports USB arrière du serveur et insérez le DVD de l'image dans l'unité, ou bien connectez un câble réseau à partir d'un serveur PXE. Vérifiez qu'aucune unité USB supplémentaire ou qu'aucun autre câble réseau ou de capture de paquet n'est connecté au système pendant cette installation.
- 2. Redémarrez le système une fois la configuration RAID terminée. A l'autotest à la mise sous tension (POST), appuyez sur la touche F11, puis sélectionnez One-Shot BIOS Boot Menu, et sélectionnez votre unité de DVD dans la liste.
- 3. Si vous utilisez un serveur PXE (Preboot Execution Environment), connectez-le au port ETH2, comme indiqué dans la figure ci-dessous, et redémarrez le système en utilisant l'image fournie la plus récente.

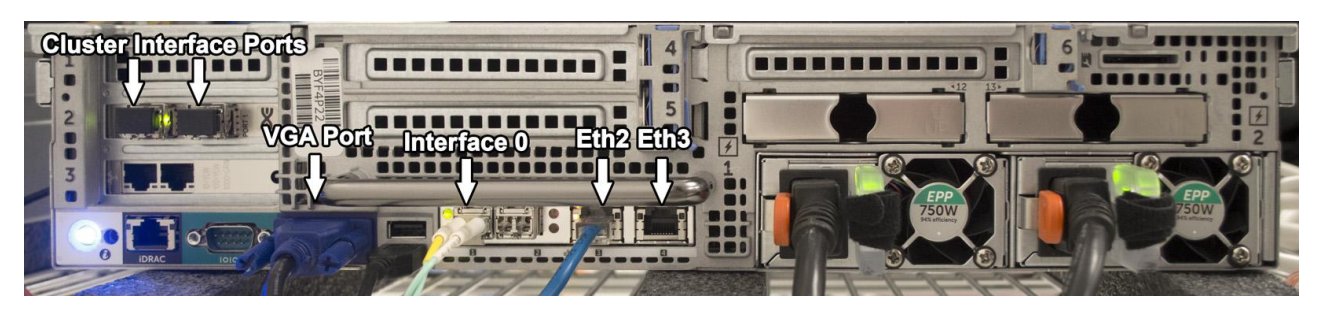

*Figure 3. Maître cluster ou système autonome*

- 4. Pour des installations à partir de DVD, au démarrage du DVD de l'image, sélectionnez l'option de menu par défaut qui se trouve en haut. Dans le cas d'une installation via un serveur PXE, il est possible que cette étape soit automatisée.
- 5. Pour une installation à partir de DVD, sélectionnez y à l'invite **Are you sure you want to continue?** (êtes-vous sûr de vouloir continuer).
- 6. Pour une installation à partir de DVD, sélectionnez à nouveau y à l'invite **Let me ask you again. Are you sure you want to continue? (Voulez-vous vraiment continuer ?)**.
- 7. Assurez-vous que le processus de prise d'image a bien abouti.
- 8. Sélectionnez **Power Off** (mise hors tension) dans le menu une fois le processus terminé.
- 9. Déconnectez l'unité de DVD ou le câble Ethernet PXE du système.
- 10. Mettez le système sous tension.
- 11. Connectez-vous en tant qu'utilisateur root. Le mot de passe par défaut est P@ck3t08..
- 12. Accédez au répertoire /root, et exécutez la commande suivante : ./Reset\_Interfaces.sh
- 13. Connectez-vous en tant qu'utilisateur root une fois le système redémarré et exécutez la commande df -h .
	- a. Sur la ligne qui commence par /dev/sdc, vérifiez que la taille de la partition /storage0 est de 33 To.
	- b. Sur la ligne qui commence par /dev/sdb1, vérifiez que la taille de la partition /extraction est de 3,5 To.
	- c. Si les configurations de /dev/sdc et de /dev/sdb1 n'ont pas la taille requise, recommencez la procédure. Vérifiez que les grappes RAID de système d'exploitation, d'extraction et de capture ont été correctement créées et dans l'ordre indiqué avant le déploiement de l'image. Vérifiez qu'aucune étape n'a été oubliée.
	- d. Les tailles de sdc et de sdb1 reposent sur l'utilisation de tous les disques durs de 4 To du système. Si vous utilisez des disques différents, les tailles relatives de sdc et de sdb augmentent ou diminuent avec la taille des disques durs. La partition du système d'exploitation sda est toujours fixe, car elle a été définie lors de la configuration RAID.

### <span id="page-18-0"></span>**Chapitre 5. Personnalisation de la configuration sur un système PowerEdge R730**

Après avoir configuré IBM Security QRadar Packet Capture, vous pouvez configurer la date et l'heure, modifier l'adresse IP des cartes NIC et changer les mots de passe par défaut.

### **Procédure**

- 1. Changez le temps UTC (temps universel coordonné).
	- a. A l'invite de commande, modifiez la date et l'heure en indiquant l'heure UTC en cours en saisissant la commande date.

Le format de la commande date est le suivant : mois (02), jour (25), heure (15), minutes (07) et année (2016). Dans cet exemple, la date est au format *022515072016*.

b. Définissez l'horloge du système BIOS à l'aide de la commande hwclock : /sbin/hwclock --systohc

**Important :** Dans la configuration par défaut, le service NTP (Network Time Protocol) utilise des serveurs publics. Si vous souhaitez utiliser un serveur interne, vous devez éditer le fichier /etc/ntp.conf et changer les lignes commençant par "server" en fonction de votre serveur.

- 2. Modifiez les adresses IP du contrôleur NIC.
	- a. Vérifiez quelles sont les interfaces réseau disponibles à l'aide de la commande suivante :

ifconfig | grep eth

- b. Notez l'adresse matérielle /etc/sysconfig/nework-scripts/ifcfg-eth\*.
- c. Editez les fichiers /etc/sysconfig/nework-scripts/ifcfg-eth\* pour configurer les interfaces Ethernet standard utilisées pour communiquer à distance avec le système.

eth\* représente ETH4, ETH5, ETH6, et ainsi de suite. Veillez à ne pas modifier les interfaces statiques 10G préconfigurées (1.1.1.X ou 2.2.2.X), car elles sont utilisées pour la connectivité du maître et du noeud de données.

Pour définir une adresse IP statique, reportez-vous au tableau suivant et remplacez les valeurs par les informations spécifiques à votre déploiement.

| Paramètre        | Valeur            |
|------------------|-------------------|
|                  |                   |
| <b>DEVICE</b>    | ETH <sub>0</sub>  |
| <b>HWADDR</b>    | 34:40:B5:A3:9F:F7 |
| <b>BOOTPROTO</b> | Static            |
| DNS1             | 75.75.75.75       |
| DNS <sub>2</sub> | 75.75.75.76       |
| <b>GATEWAY</b>   | 23.30.187.174     |

*Tableau 12. Configuration des adresses IP*

*Tableau 12. Configuration des adresses IP (suite)*

| Paramètre      | Valeur          |
|----------------|-----------------|
| <b>IPADDR</b>  | 23.30.187.169   |
| <b>NETMASK</b> | 255.255.255.240 |
| NM_CONTROLLED  | Yes             |
| <b>ONBOOT</b>  | Yes             |

Si le protocole DHCP est employé, il n'est pas nécessaire de configurer d'adresse IP.

d. Testez la capture de paquet système à l'aide de QRadar Packet Capture.

**Important :** Pour vous connecter aux systèmes maître et noeud de données simultanément et tester la capture de paquet, consultez le document *QRadar Packet Capture Quick Start Guide*.

- 3. Modifiez les mots de passe du système.
	- a. Pour modifier les mots de passe par défaut du système d'exploitation, connectez-vous en tant qu'utilisateur root et entrez la commande suivante : passwd <*nom\_utilisateur*>

Les comptes utilisateur par défaut sont 'continuum' et 'root'.

b. Pour forcer la modification d'un mot de passe des comptes utilisateur lors de la connexion suivante, connectez-vous en tant qu'utilisateur root et saisissez la commande suivante :

change -d 0<*nom\_utilisateur*>

Un mot de passe est alors demandé pour les comptes 'continuum' et 'root'.

c. Modifiez les mots de passe de l'interface utilisateur Web de Packet Capture comme demandé lors de la première connexion.

Les comptes utilisateur par défaut sont 'adminusername' et 'continuum'.

### <span id="page-20-0"></span>**Remarques**

Le présent document peut contenir des informations ou des références concernant certains produits, logiciels ou services IBM non annoncés dans ce pays. Pour plus de détails, référez-vous aux documents d'annonce disponibles dans votre pays, ou adressez-vous à votre partenaire commercial IBM. Toute référence à un produit, logiciel ou service IBM n'implique pas que seul ce produit, logiciel ou service puisse être utilisé. Tout autre élément fonctionnellement équivalent peut être utilisé, s'il n'enfreint aucun droit d'IBM. Il est de la responsabilité de l'utilisateur d'évaluer et de vérifier lui-même les installations et applications réalisées avec des produits, logiciels ou services non expressément référencés par IBM.

IBM peut détenir des brevets ou des demandes de brevet couvrant les produits mentionnés dans le présent document. La remise de ce document ne vous donne aucun droit de licence sur ces brevets ou demandes de brevet. Si vous désirez recevoir des informations concernant l'acquisition de licences, veuillez en faire la demande par écrit à l'adresse suivante :

IBM Director of Licensing IBM Corporation North Castle Drive Armonk, NY 10504-1785 U.S.A.

Pour le Canada, veuillez adresser votre courrier à :

IBM Director of Commercial Relations IBM Canada Ltd. 3600 Steeles Avenue East Markham, Ontario L3R 9Z7 Canada

Les informations sur les licences concernant les produits utilisant un jeu de caractères double octet peuvent être obtenues par écrit à l'adresse suivante :

Intellectual Property Licensing Legal and Intellectual Property Law IBM Japan Ltd. 19-21, Nihonbashi-Hakozakicho, Chuo-ku Tokyo 103-8510, Japan

LE PRESENT DOCUMENT EST LIVRE EN L'ETAT SANS AUCUNE GARANTIE EXPLICITE OU IMPLICITE. IBM DECLINE NOTAMMENT TOUTE RESPONSABILITE RELATIVE A CES INFORMATIONS EN CAS DE CONTREFACON AINSI QU'EN CAS DE DEFAUT D'APTITUDE A L'EXECUTION D'UN TRAVAIL DONNE. Certaines juridictions n'autorisent pas l'exclusion des garanties tacites, auquel cas l'exclusion ci-dessus ne vous sera pas applicable.

Le présent document peut contenir des inexactitudes ou des coquilles. Ce document est mis à jour périodiquement. Chaque nouvelle édition inclut les mises à jour. IBM peut, à tout moment et sans préavis, modifier les produits et logiciels décrits dans ce document.

Toute référence à ces informations sur des sites web non-IBM est fournie par souci de commodité uniquement et ne constitue en aucun cas une adhésion au contenu de ces sites web. Les documents sur ces sites web ne font pas partie des documents de ce produit IBM et l'utilisation de ces sites web se fait à vos propres risques.

IBM pourra utiliser ou diffuser, de toute manière qu'elle jugera appropriée et sans aucune obligation de sa part, tout ou partie des informations qui lui seront fournies.

Les licenciés souhaitant obtenir des informations permettant : (i) l'échange des données entre des logiciels créés de façon indépendante et d'autres logiciels (dont celui-ci), et (ii) l'utilisation mutuelle des données ainsi échangées, doivent adresser leur demande à :

IBM Director of Licensing IBM Corporation North Castle Drive, MD-NC119 Armonk, NY 10504-1785 U.S.A.

Ces informations peuvent être soumises à des conditions particulières, prévoyant notamment le paiement d'une redevance.

Le logiciel sous licence décrit dans ce document et tous les éléments sous licence disponibles s'y rapportant sont fournis par IBM conformément aux dispositions de l'ICA, des Conditions internationales d'utilisation des logiciels IBM ou de tout autre accord équivalent.

Les données de performance et les exemples client ne sont présentés qu'à des fins d'illustration. Les résultats des performances réelles peuvent varier en fonction des configurations et des conditions de fonctionnement spécifiques.

Les informations concernant des produits non IBM ont été obtenues auprès des fournisseurs de ces produits, par l'intermédiaire d'annonces publiques ou via d'autres sources disponibles. IBM n'a pas testé ces produits et ne peut confirmer l'exactitude de leurs performances ni leur compatibilité. Elle ne peut recevoir aucune réclamation concernant des produits non IBM. Toute question concernant les performances de produits non IBM doit être adressée aux fournisseurs de ces produits.

Les instructions relatives aux intentions d'IBM pour ses opérations à venir sont susceptibles d'être modifiées ou annulées sans préavis, et doivent être considérées uniquement comme un objectif.

Tous les tarifs indiqués sont les prix de vente actuels suggérés par IBM et sont susceptibles d'être modifiés sans préavis. Les tarifs appliqués peuvent varier selon les revendeurs.

Le présent document peut contenir des exemples de données et de rapports utilisés couramment dans l'environnement professionnel. Ces exemples mentionnent des noms fictifs de personnes, de sociétés, de marques ou de produits à des fins illustratives ou explicatives uniquement. Tous ces noms sont fictifs, et toute ressemblance avec des noms de personnes ou de sociétés réelles serait purement fortuite.

### <span id="page-22-0"></span>**Marques**

IBM, le logo IBM et ibm.com sont des marques d'International Business Machines Corp. dans de nombreux pays. Les autres noms de produits et de services peuvent être des marques d'IBM ou d'autres sociétés. La liste actualisée de toutes les marques d'IBM est disponible sur la page Web "Copyright and trademark information" à l'adresse [www.ibm.com/legal/copytrade.shtml.](http://www.ibm.com/legal/copytrade.shtml)

### **Dispositions relatives à la documentation du produit**

Les droits d'utilisation relatifs à ces publications sont soumis aux dispositions suivantes.

### **Applicabilité**

Ces dispositions viennent s'ajouter à toute autre condition d'utilisation applicable au site web IBM.

### **Utilisation personnelle**

Vous pouvez reproduire ces publications pour votre usage personnel, non commercial, sous réserve que toutes les mentions de propriété soient conservées. Vous ne pouvez pas distribuer ou publier tout ou partie de ces publications ou en produire des oeuvres dérivées sans le consentement exprès d'IBM.

### **Utilisation commerciale**

Vous pouvez reproduire, distribuer et afficher ces publications uniquement au sein de votre entreprise, sous réserve que toutes les mentions de propriété soient conservées. Vous ne pouvez pas reproduire, distribuer ou afficher tout ou partie de ces publications en dehors de votre entreprise ou en tirer des oeuvres dérivées, sans le consentement exprès d'IBM.

### **Droits**

Exception faite des droits d'utilisation expressément accordés dans ce document, aucun autre droit, licence ou autorisation, tacite ou explicite, n'est accordé pour ces publications ou autres informations, données, logiciels ou droits de propriété intellectuelle contenus dans ces publications.

IBM se réserve le droit de retirer les autorisations accordées ici si, à sa discrétion, l'utilisation des publications s'avère préjudiciable à ses intérêts ou que, selon son appréciation, les instructions susmentionnées n'ont pas été respectées.

Vous ne pouvez télécharger, exporter ou réexporter ces informations qu'en total accord avec toutes les lois et règlements applicables dans votre pays, y compris les lois et règlements américains relatifs à l'exportation.

IBM N'OCTROIE AUCUNE GARANTIE SUR LE CONTENU DE CES PUBLICATIONS. LE PRESENT DOCUMENT EST LIVRE EN L'ETAT SANS AUCUNE GARANTIE EXPLICITE OU TACITE. IBM DECLINE NOTAMMENT TOUTE RESPONSABILITE RELATIVE A CES PUBLICATIONS EN CAS DE CONTREFAÇON AINSI QU'EN CAS DE DEFAUT D'APTITUDE A L'EXECUTION D'UN TRAVAIL DONNE.

### <span id="page-23-0"></span>**Déclaration IBM de confidentialité en ligne**

Les Logiciels IBM, y compris les Logiciels sous forme de services ("Offres Logiciels"), peuvent utiliser des cookies ou d'autres technologies pour collecter des informations sur l'utilisation des produits, améliorer l'acquis utilisateur, personnaliser les interactions avec celui-ci, ou dans d'autres buts. Bien souvent, aucune information personnelle identifiable n'est collectée par les Offres Logiciels. Certaines Offres Logiciels vous permettent cependant de le faire. Si la présente Offre Logiciels utilise des cookies pour collecter des informations personnelles identifiables, des informations spécifiques sur cette utilisation sont fournies ci-dessous.

Selon la configuration déployée, la présente Offre Logiciels peut utiliser des cookies de session et des cookies persistants destinés à collecter le nom et le mot de passe des utilisateurs pour les fonctions de gestion des session et d'authentification. Ces cookies peuvent être désactivés, mais leur désactivation empêchera l'utilisation de la fonctionnalité qui leur est associée.

Si les configurations déployées de cette Offre Logiciels vous permettent, en tant que client, de collecter des informations permettant d'identifier les utilisateurs par l'intermédiaire de cookies ou par d'autres techniques, vous devez solliciter un avis juridique sur la réglementation applicable à ce type de collecte, notamment en termes d'information et de consentement.

Pour plus d'informations sur l'utilisation à ces fins des différentes technologies, y compris celle des cookies, consultez les Points principaux de la Déclaration IBM de confidentialité sur Internet [\(http://www.ibm.com/privacy/fr/fr\)](http://www.ibm.com/privacy/fr/fr) et la section "Cookies, pixels espions et autres technologies" de la Déclaration IBM de confidentialité sur Internet sur le site [http://www.ibm.com/privacy/details/fr/fr,](http://www.ibm.com/privacy/details/fr/fr) ainsi que la section "IBM Software Products and Software-as-a-Service Privacy Statement" sur le site<http://www.ibm.com/software/info/product-privacy>(en anglais).

### **Politique de confidentialité**

Les Logiciels IBM, y compris les Logiciels sous forme de services ("Offres Logiciels"), peuvent utiliser des cookies ou d'autres technologies pour collecter des informations sur l'utilisation des produits, améliorer l'acquis utilisateur, personnaliser les interactions avec celui-ci, ou dans d'autres buts. Bien souvent, aucune information personnelle identifiable n'est collectée par les Offres Logiciels. Certaines Offres Logiciels vous permettent cependant de le faire. Si la présente Offre Logiciels utilise des cookies pour collecter des informations personnelles identifiables, des informations spécifiques sur cette utilisation sont fournies ci-dessous.

Selon la configuration déployée, la présente Offre Logiciels peut utiliser des cookies de session et des cookies persistants destinés à collecter le nom et le mot de passe des utilisateurs pour les fonctions de gestion des session et d'authentification. Ces cookies peuvent être désactivés, mais leur désactivation empêchera l'utilisation de la fonctionnalité qui leur est associée.

Si les configurations déployées de cette Offre Logiciels vous permettent, en tant que client, de collecter des informations permettant d'identifier les utilisateurs par l'intermédiaire de cookies ou par d'autres techniques, vous devez solliciter un avis juridique sur la réglementation applicable à ce type de collecte, notamment en termes d'information et de consentement.

Pour plus d'informations sur l'utilisation à ces fins des différentes technologies, y compris celle des cookies, consultez les Points principaux de la Déclaration IBM de confidentialité sur Internet [\(http://www.ibm.com/privacy/fr/fr\)](http://www.ibm.com/privacy/fr/fr) et la section "Cookies, pixels espions et autres technologies" de la Déclaration IBM de confidentialité sur Internet sur le site [http://www.ibm.com/privacy/details/fr/fr,](http://www.ibm.com/privacy/details/fr/fr) ainsi que la section "IBM Software Products and Software-as-a-Service Privacy Statement" sur le site <http://www.ibm.com/software/info/product-privacy>(en anglais).

# IBM®